# お客様サポートWEB ユーザーガイド

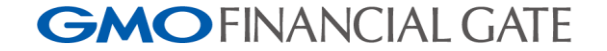

© 2024 GMO Financial Gate, Inc.

## お客様サポートWEB| ユーザーガイド 目次

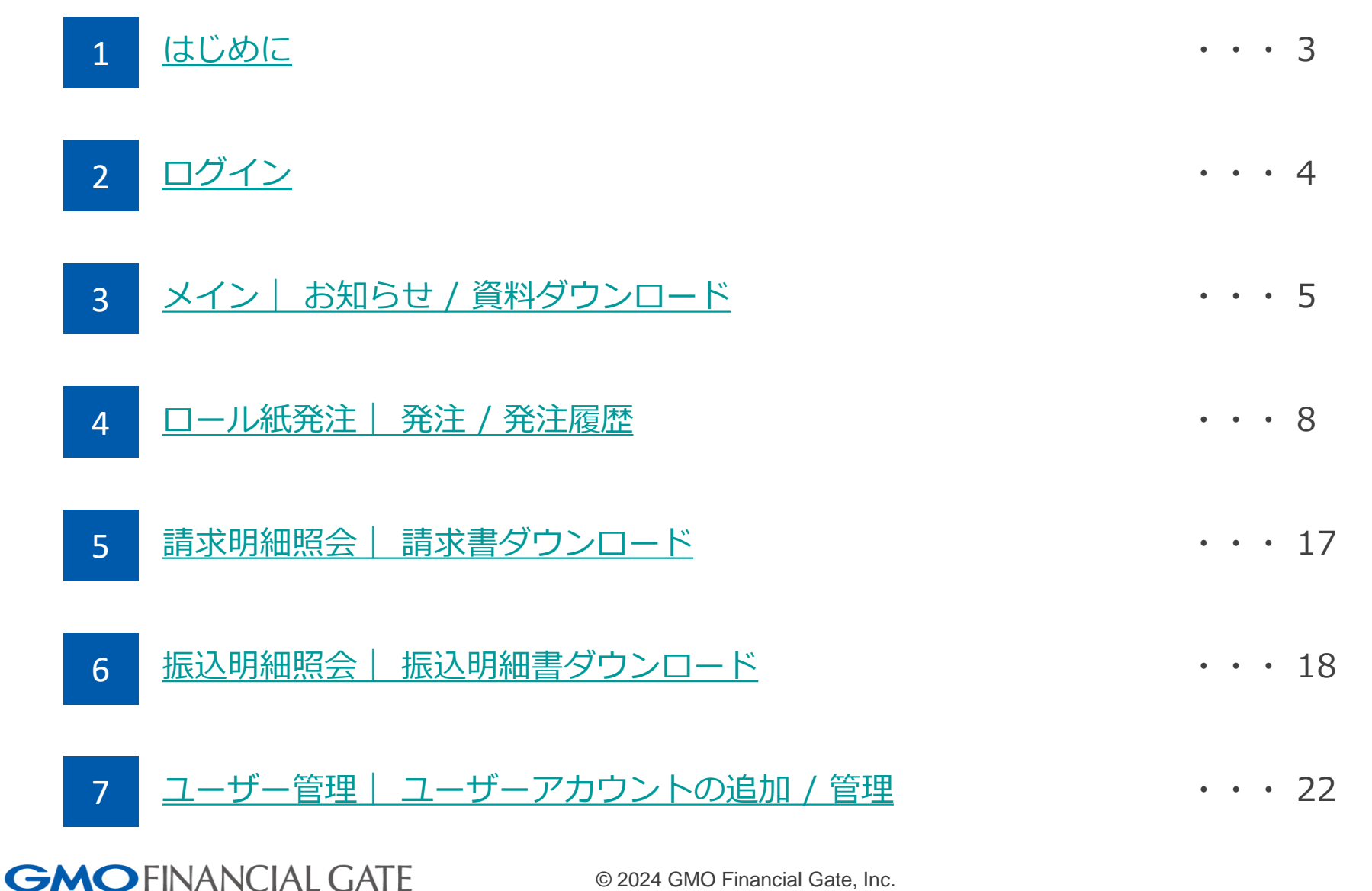

<span id="page-2-0"></span>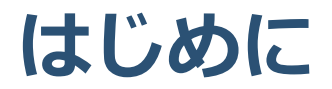

## お客様サポートWEBとは

▶請求書(利用料等のご請求)や振込明細書(売上の入金)をご参照いただけることに加え、 ロール紙の発注などを行っていただくことができます。

お客様サポートWEBでできること

- 各種サービスのご案内やお知らせの確認
- ご利用される方の登録や変更等のユーザーアカウント管理
- 請求書や振込明細書のダウンロード(PDF / CSV)、ロール紙発注

#### 【ご注意】

ブラウザはGoogle ChromeまたはMicrosoft Edgeを推奨しております。

上記以外のブラウザやスマートフォン / タブレットでは画面表示が崩れる、請求書/振込明細書のダウンロードが 正常に行われない等の不具合が出る可能性があります。

※Internet Explorerには対応しておりません

<span id="page-3-0"></span>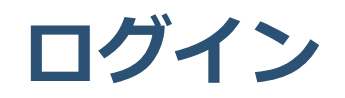

ログインするには

**GMOFINANCIAL GATE** 

▶ お客様サポートWEB ログインページよりログインできます。 **[https://portal.gmo-fg.com](https://portal.gmo-fg.com/)**

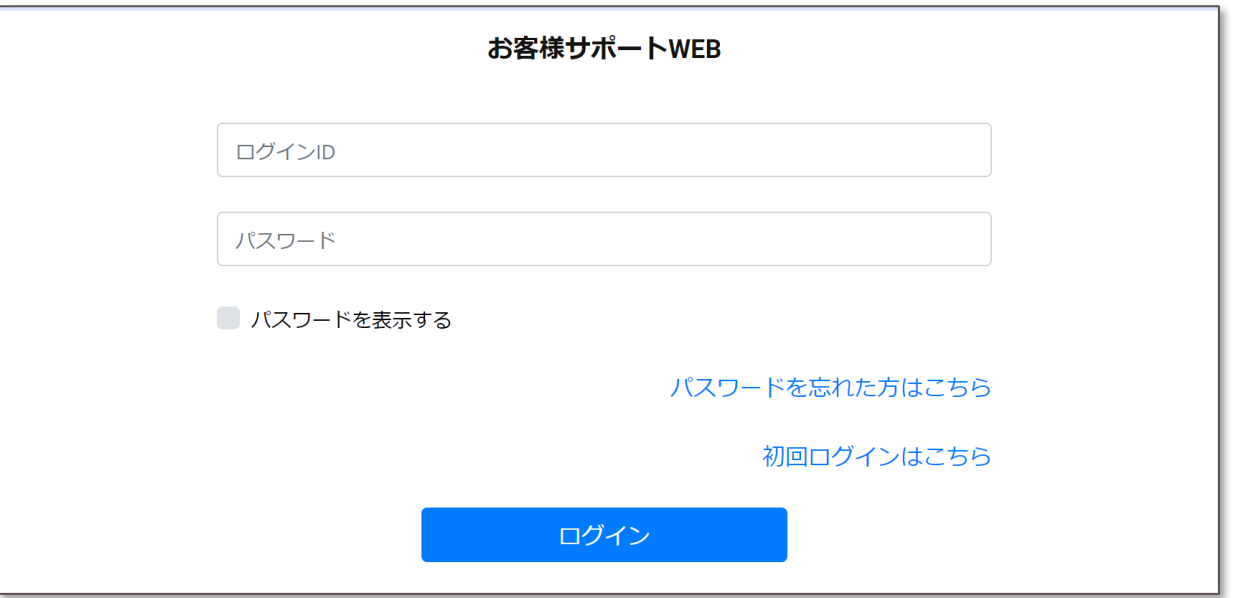

- お客様サポートWEBにログインし、各種機能をご利用になるには、アカウント登録が必要となります。
- アカウント登録方法 / ログイン方法については、別紙「お客様サポートWEB ログインガイド」をご参照ください。 ※「ログインガイド」はログイン情報をお送りしている書類に同封しております。

<span id="page-4-0"></span>**メイン| お知らせ / 資料ダウンロード**

## お知らせ

ログイン後のトップページの下記エリアにお知らせ内容が表示されます。 サービスのお知らせや、障害情報等もこちらに表示されます。

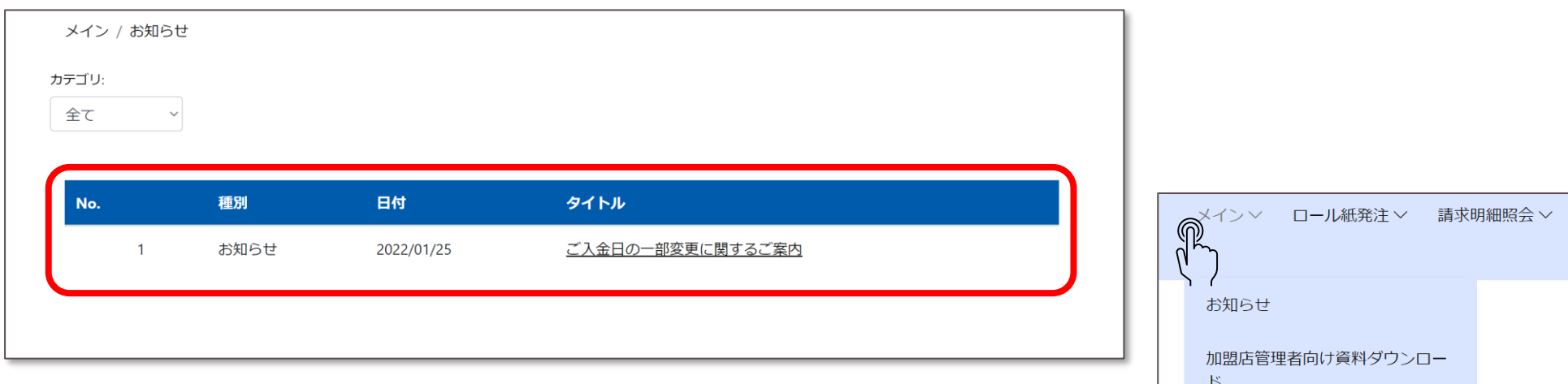

画面上部の「メイン」にカーソルを合わせると 以下のメニューが表示されます。

- お知らせ
- 加盟店管理者向け資料ダウンロード

資料ダウンロード

• 資料ダウンロード

**メイン| お知らせ / 資料ダウンロード**

加盟店管理者向け資料ダウンロード

加盟店管理者様向けの資料をダウンロードいただけます。

メイン / 加盟店管理者向け資料ダウンロード

加盟店管理者向け資料ダウンロードは、今後ダウンロード可能な資料を拡充していくことを予定しております。 ご利用可能になりましたら、お知らせに掲載します。

**GMOFINANCIAL GATE** 

**メイン| お知らせ / 資料ダウンロード**

資料ダウンロード

端末に関する資料をダウンロードいただけます。

メイン / 資料ダウンロード

※本資料は予告なく変更する可能性がございますことご了承の上、ダウンロードをお願い致します。

資料ダウンロードは、今後ダウンロード可能な資料を拡充していくことを予定しております。 ご利用可能になりましたら、お知らせに掲載します。

また、各種資料は予告なく変更する可能性がございます。あらかじめご了承ください。

<span id="page-7-0"></span>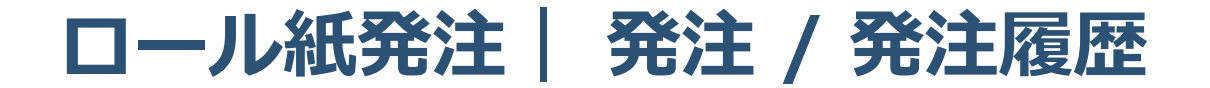

コール紙発注

▶ お使いのロール紙をお客様サポートWEBより発注することができます。

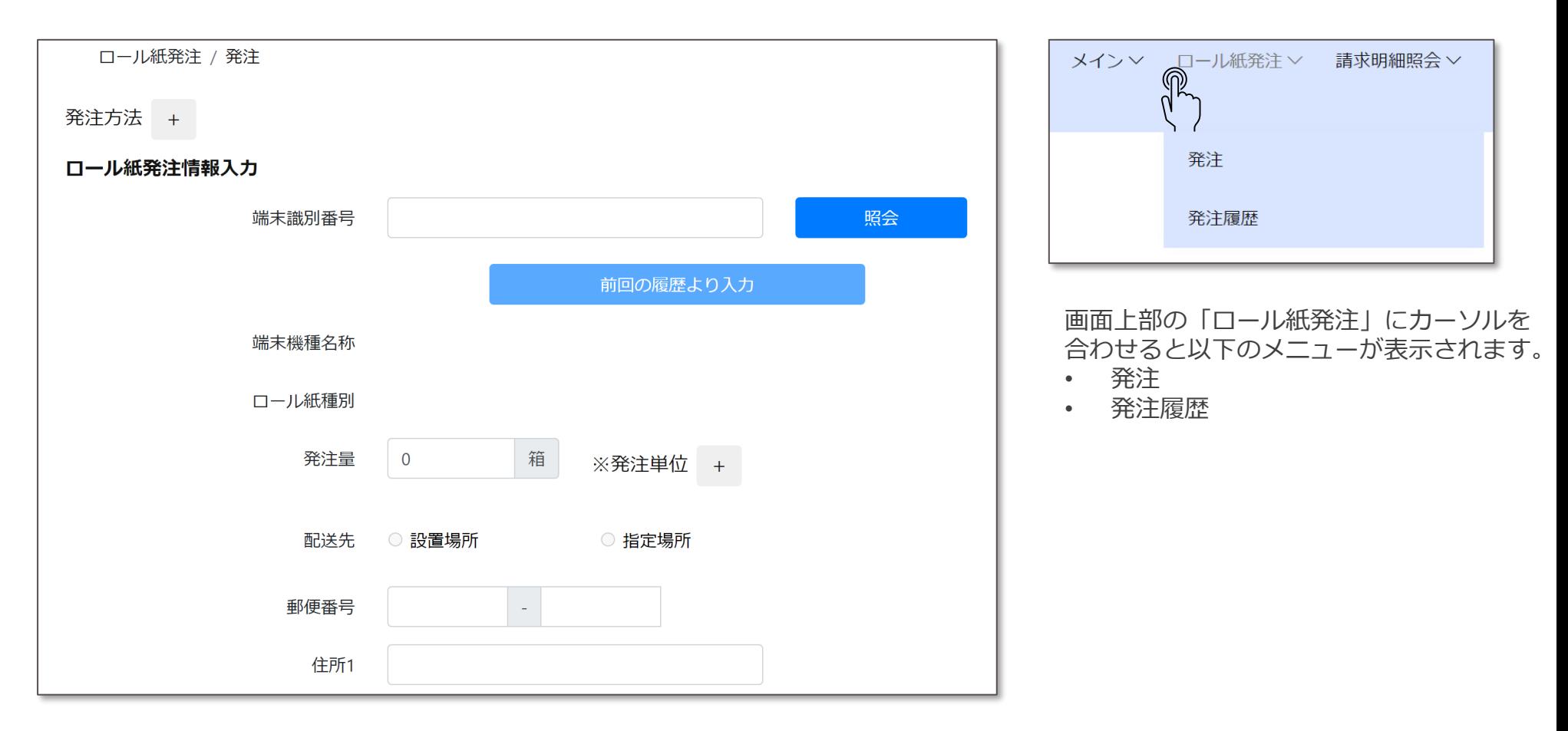

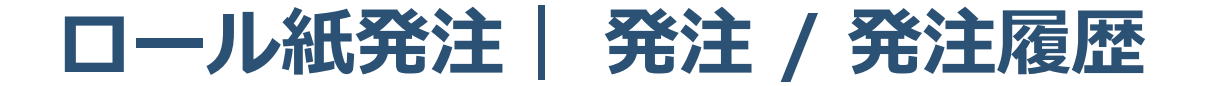

画面上部「発注方法」横の「+」ボタンを押下すると、操作説明が表示されます。

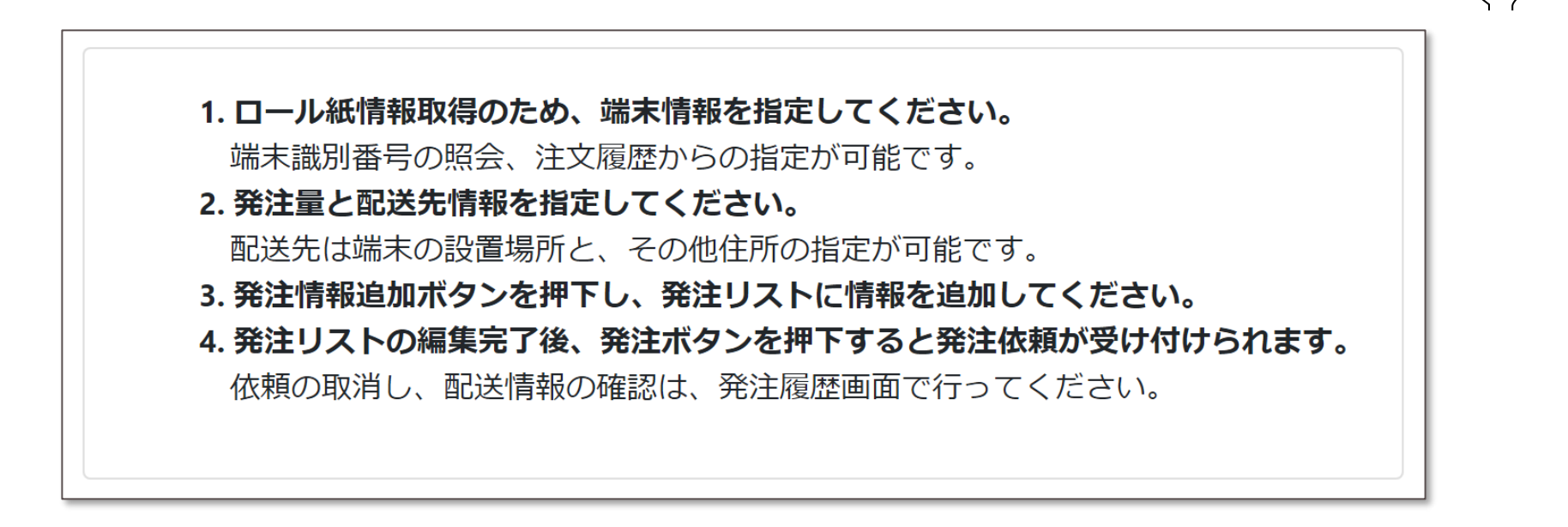

発注方法

 $+$ 

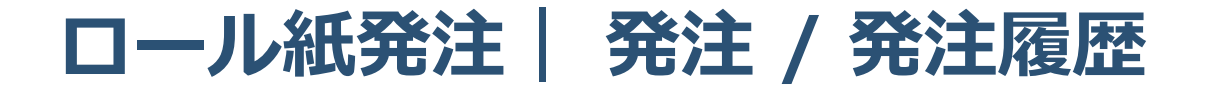

- ▶端末識別番号を入力後、「照会」ボタンを押下します。
- ご契約いただいている内容を基に配送先の情報が表示されます。
- 発注量欄に発注したい箱数を入力します。
- ▶ 発注単位横の「+ | ボタンを押下すると1箱に同梱されているロール紙の本数が機種別に表示されます。

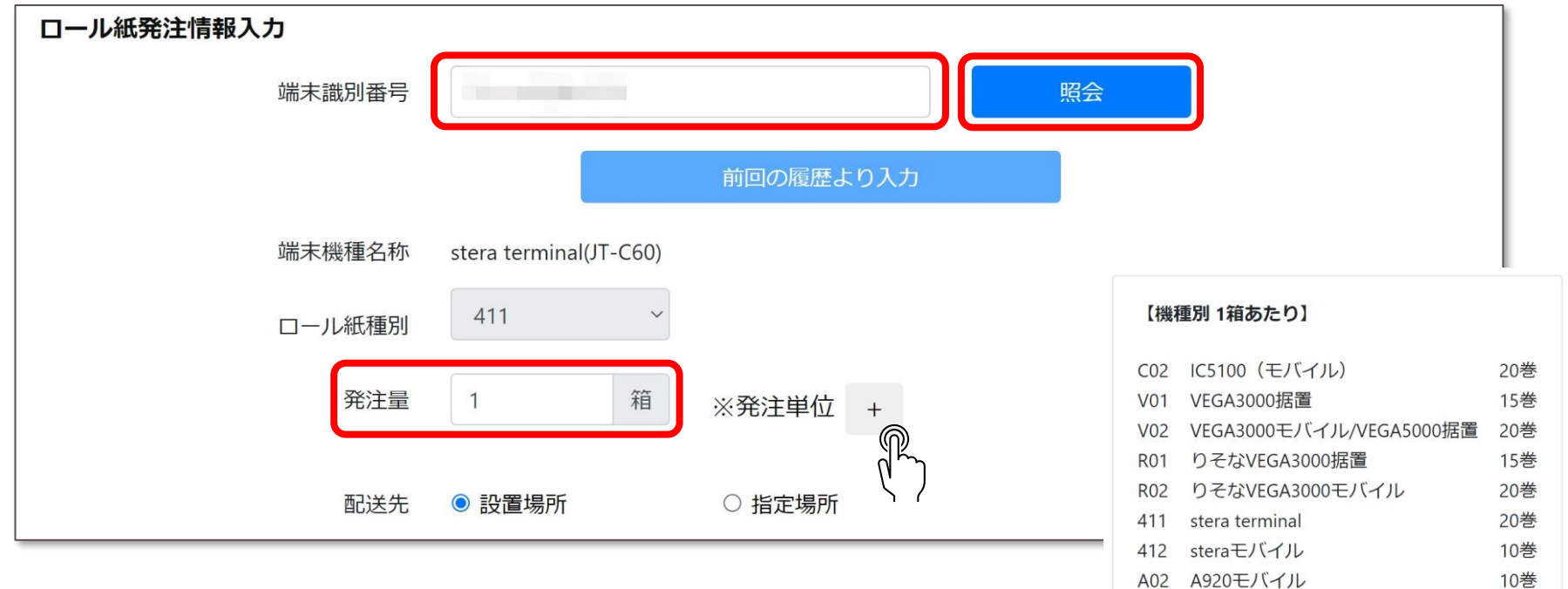

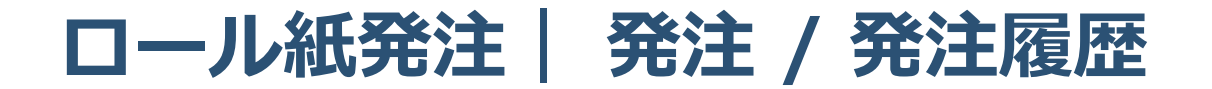

▶ 発注履歴がある場合、「前回の履歴より入力」ボタンを押下することで同内容での発注が行えます。

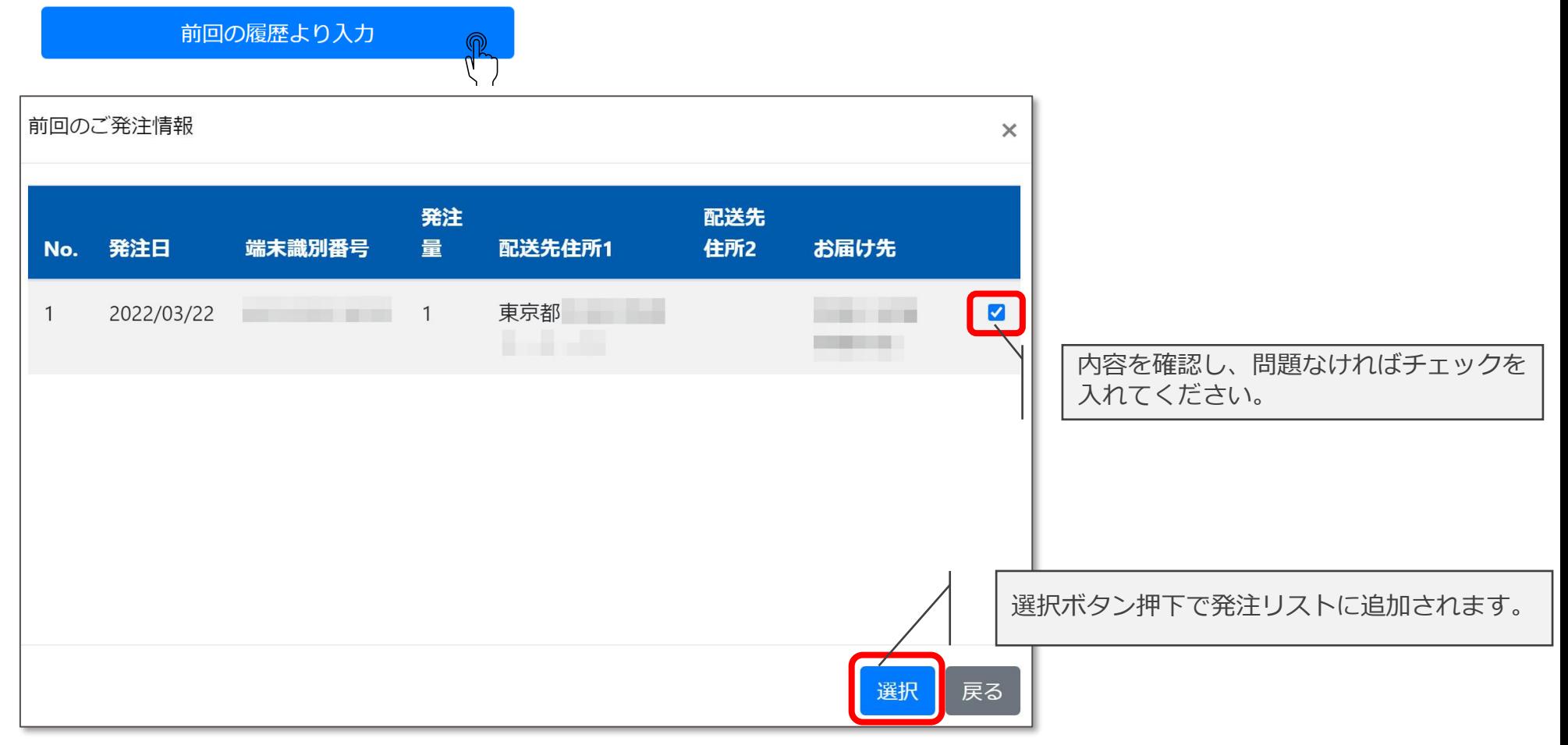

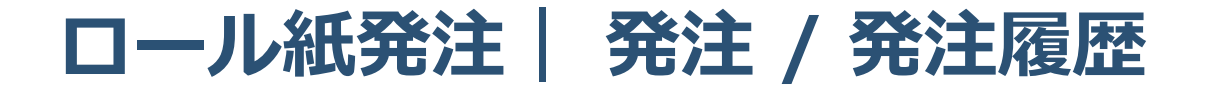

指定場所を選択すると配送先の住所を自由に指定することができます。

▶ 入力が完了したら「発注情報追加」ボタンを押下してください。

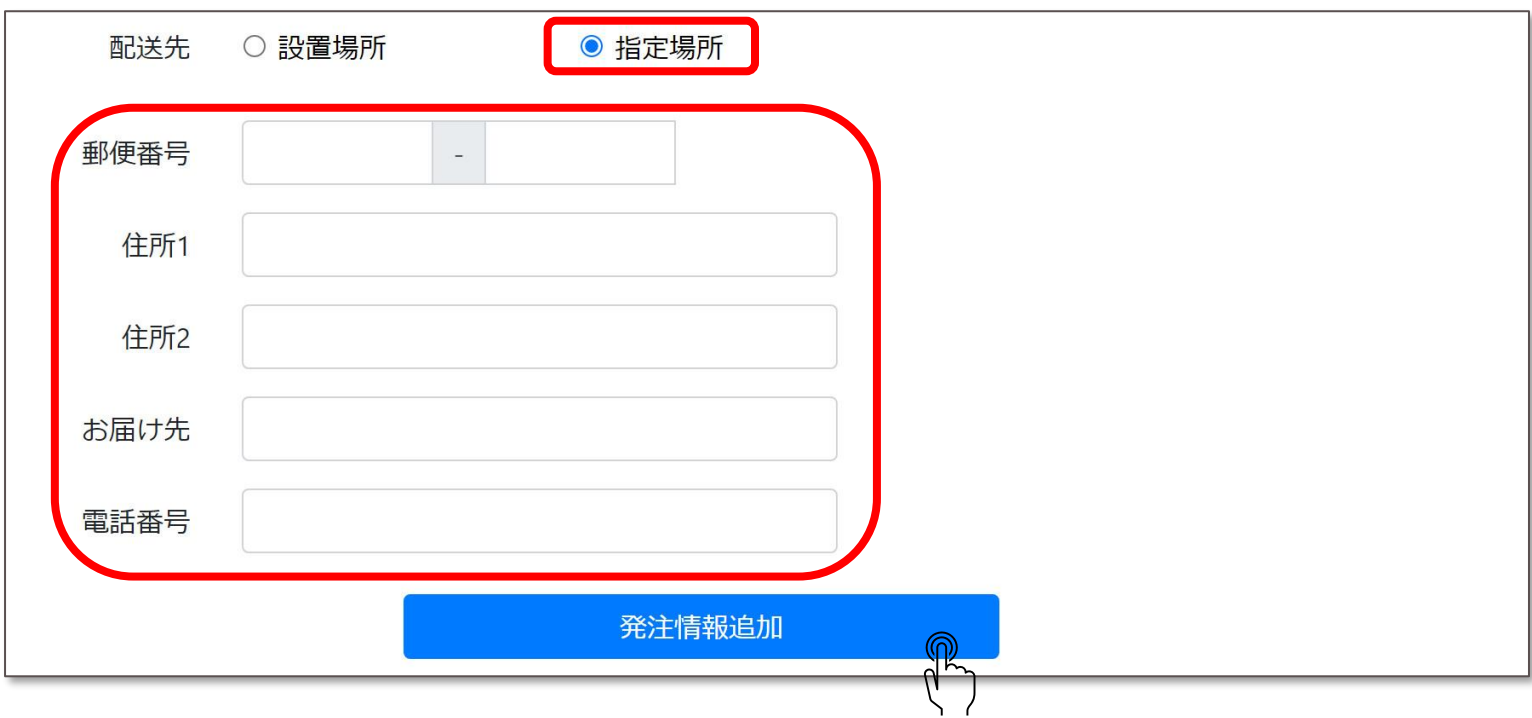

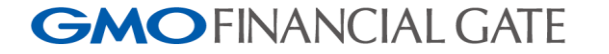

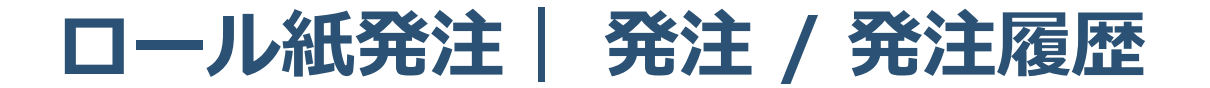

- 追加された発注リストを確認します。
- 内容を修正する場合は編集ボタンを押下します。 リストから削除したい場合は、削除ボタンを押下します

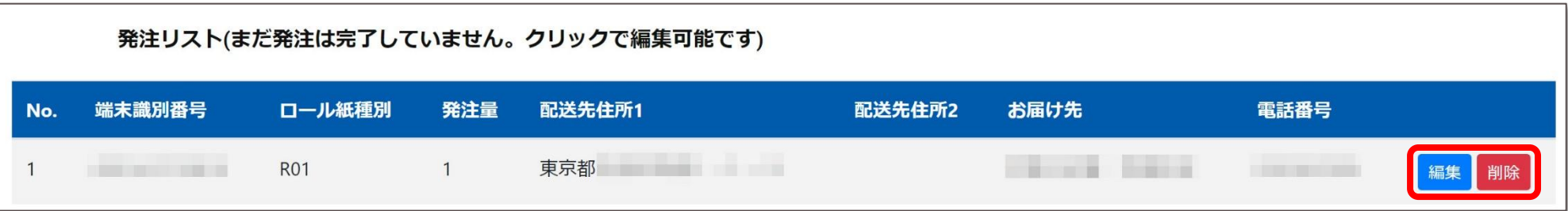

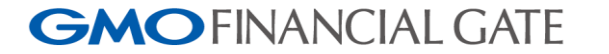

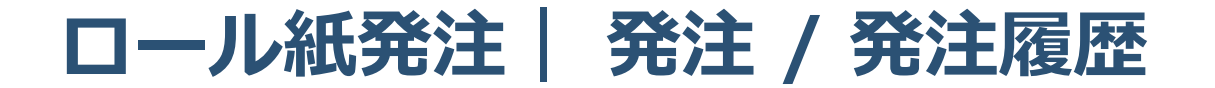

指定した日に次回発注のお知らせをメールで受け取ることができます。 利用する場合は、カレンダーボタンより受信したい日を指定してください。 メールはお客様サポートWEBに登録されているメールアドレスに届きます。

最後に発注ボタンを押下します。

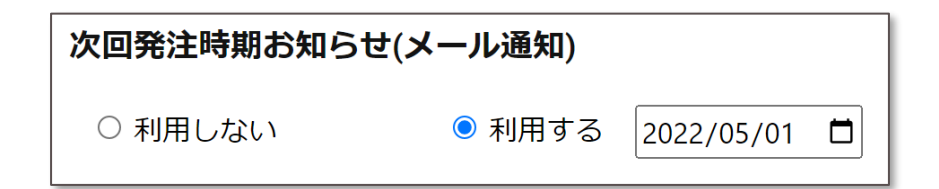

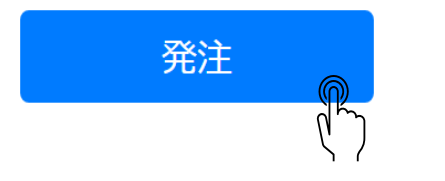

発注受付からお届けまで約1週間程お時間いただきます。 お早めのご注文をお願いします。

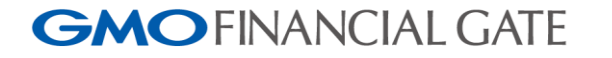

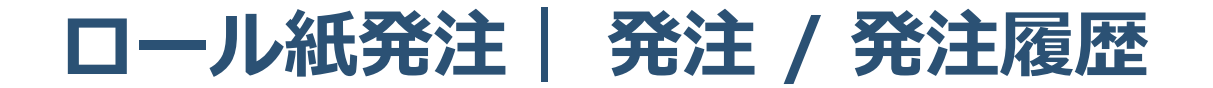

#### 発注履歴

- お客様のアカウントで発注された履歴を確認することができます。
- 検索条件を指定後、検索ボタン押下で発注履歴が表示されます。

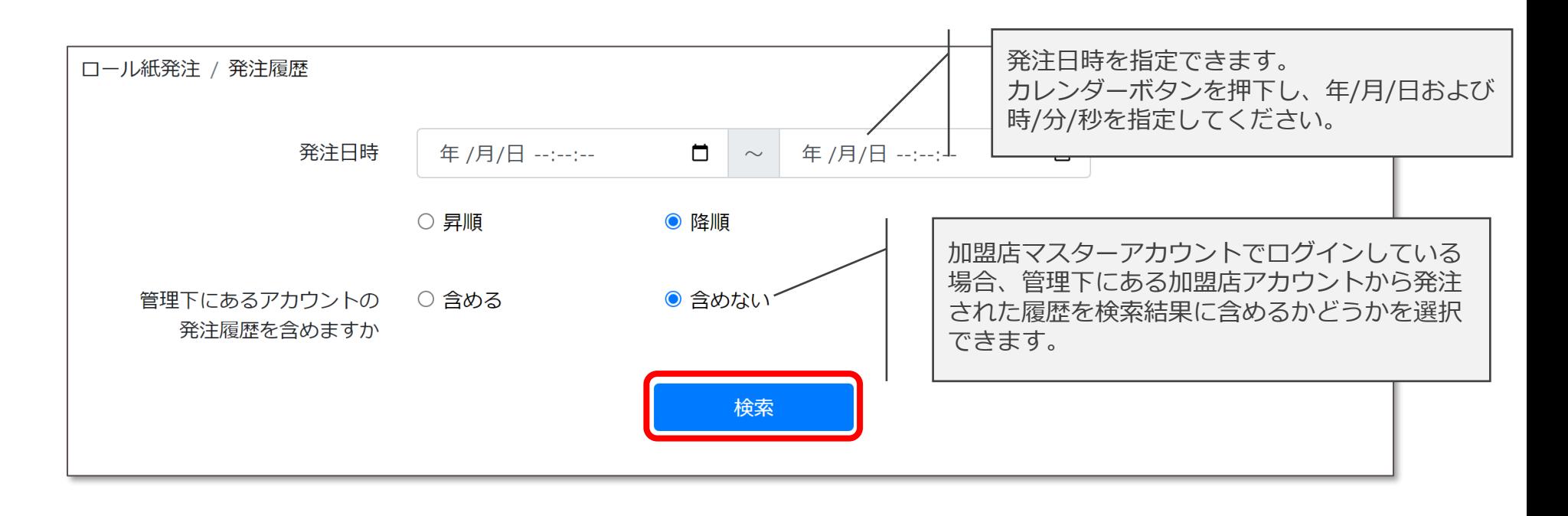

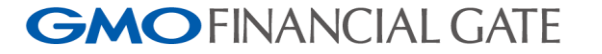

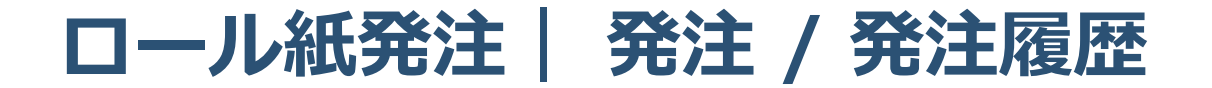

### 発注履歴

発注履歴の検索結果では、下記の情報を確認できます。

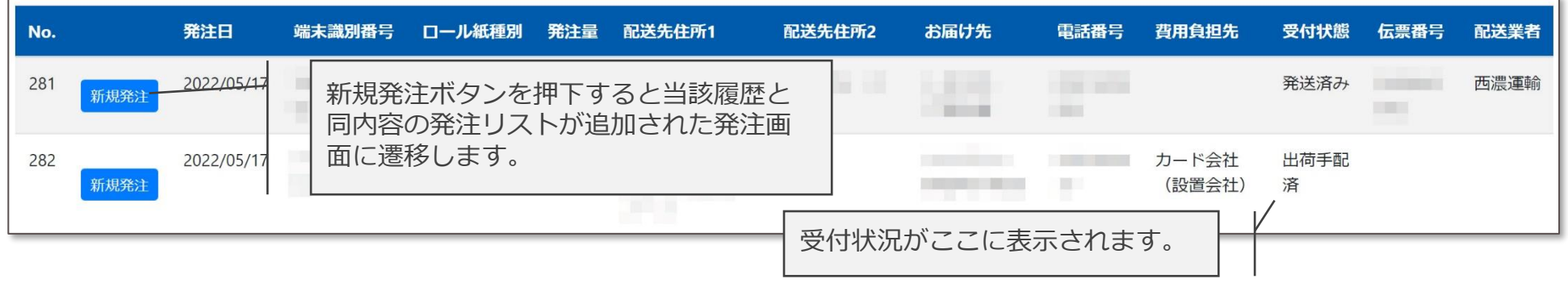

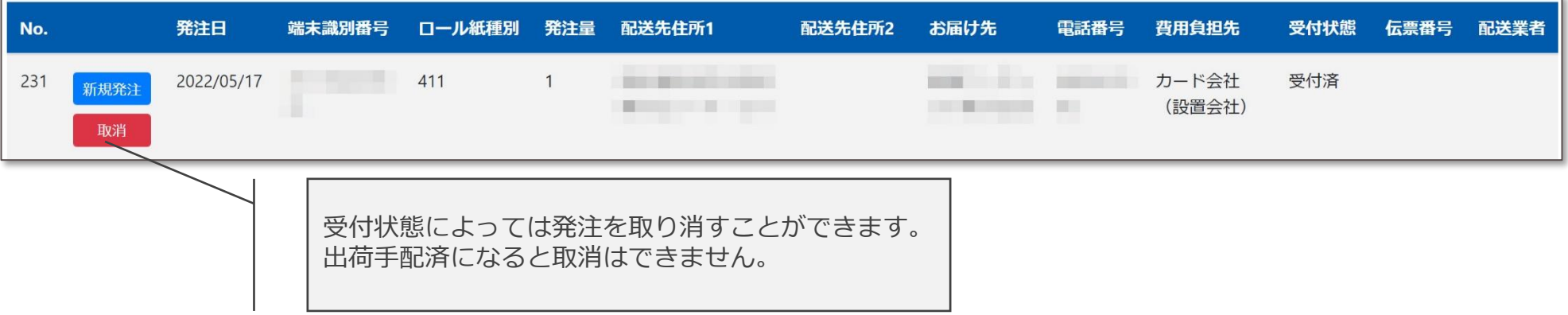

## **請求明細照会| 請求書ダウンロード**

請求書 / 請求明細データをダウンロードする

請求書ダウンロードをクリックすると、未読の請求書が表示されます。

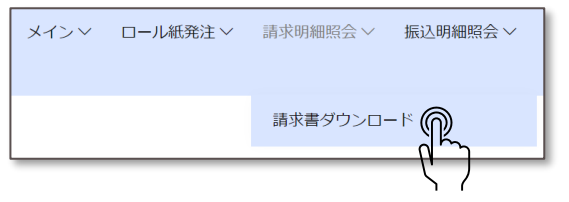

一度でもPDF / CSVをダウンロードすると「既読」扱いとなり、「未読明細書」として画面に表示されなくなり ますが、検索条件を指定していただくことでダウンロード可能です。 ※未読 / 既読いずれにもチェックを入れて検索いただくことで、過去発行された振込明細書を閲覧できます。 ※お客様サポートWEBよりダウンロード可能な期間は、PDF / CSVいずれも発行から18か月間です。 発行から19か月以上経過した請求書はダウンロードできなくなりますので、お客様にて保存いただく等の対応をお願いします。

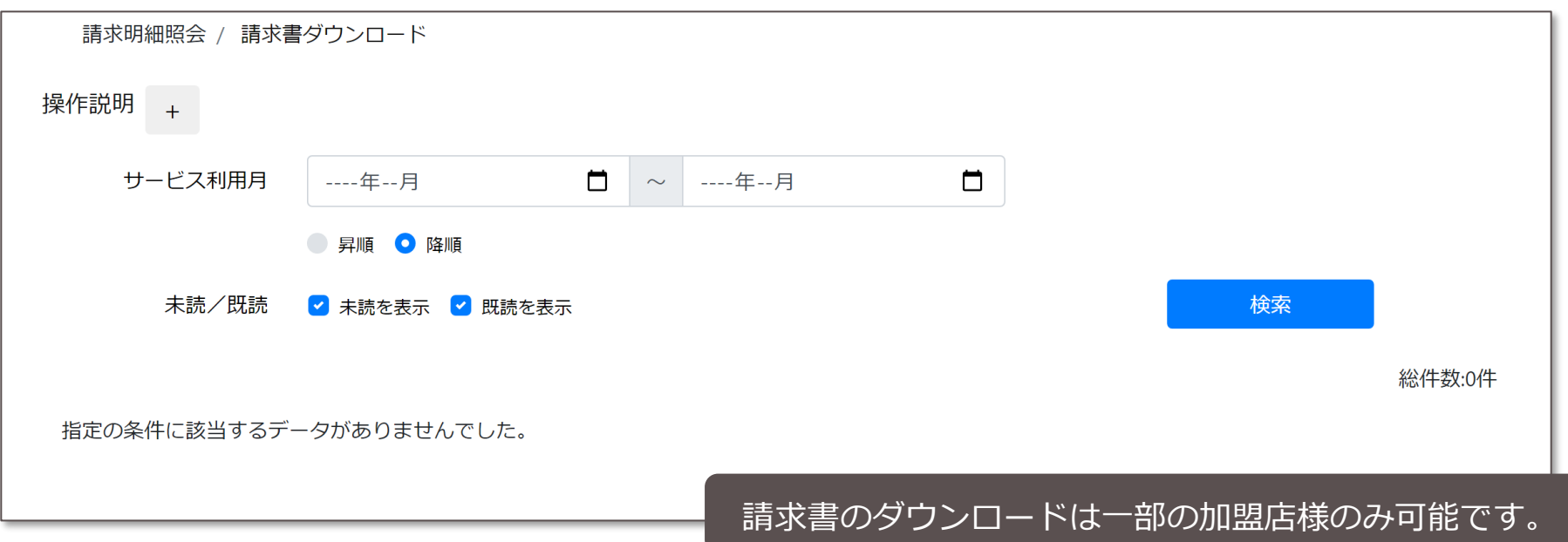

<span id="page-17-0"></span>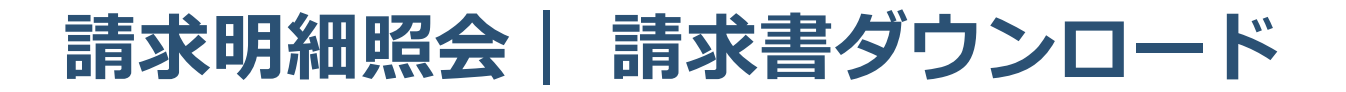

操作方法を表示する

画面上部の「操作説明」横の「+」ボタンを押下すると、操作説明が表示されます。

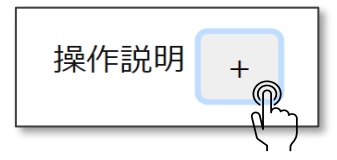

#### 【未読状態の明細書を一括ダウンロードする場合】

1.画面下部の「未読明細書ダウンロード」ボタンを押下してください。 最新100件の明細書(PDF・CSV)が一括でダウンロードされます。

#### 【個別に明細書をダウンロードする場合】

1.画面上部の検索条件を入力し、検索ボタンを押下してください。

初期表示では、未読状態の明細書をサービス利用月が新しいものから順に一覧表示しています。

2.ダウンロードしたい明細書の「明細書ダウンロード」欄にあるPDF・CSVボタンをそれぞれ押下してください。

※明細書をダウンロードすると画面上の「未読/既読」が既読状態に変更されます。

請求書のダウンロードは一部の加盟店様のみ可能です。

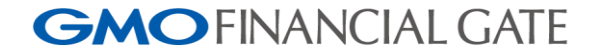

## **請求明細照会| 請求書ダウンロード**

PDFファイルとCSVファイルの違い

- 請求書ダウンロードにはPDFファイルとCSVファイルの2つがあります。
- PDF:請求書をPDF形式でダウンロードします。
	- CSV:請求明細データをCSV形式でをダウンロードします。

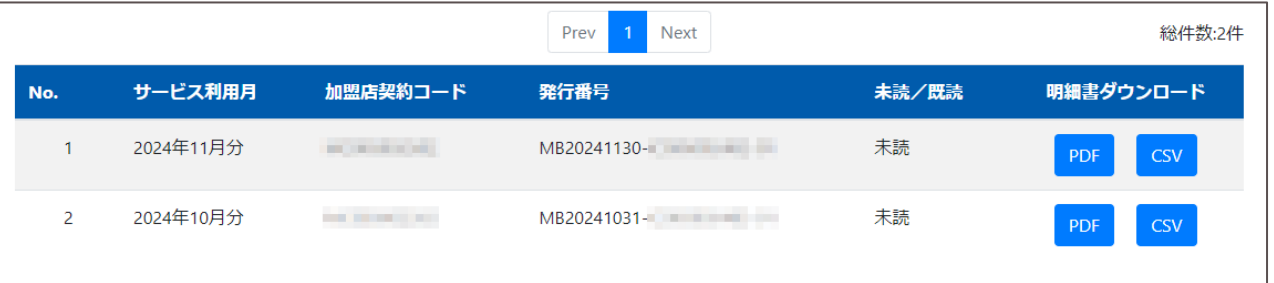

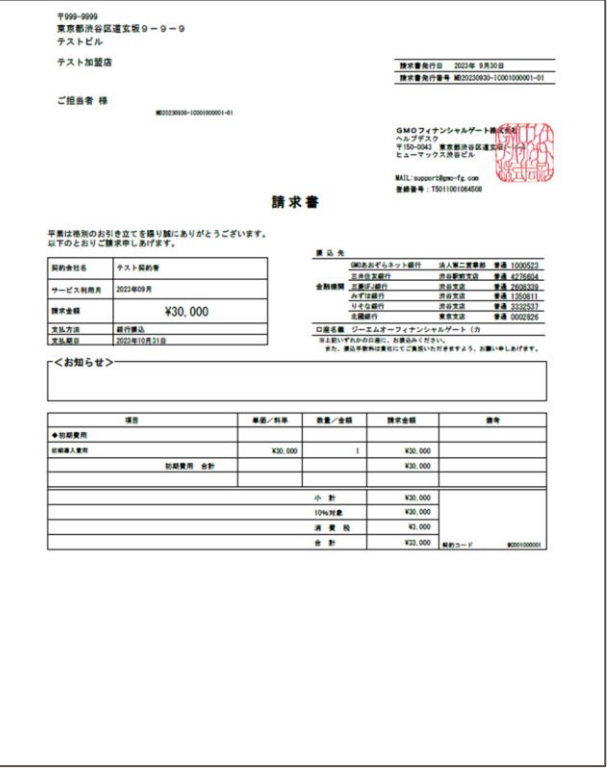

請求書のダウンロードは一部の加盟店様のみ可能です。

<span id="page-19-0"></span>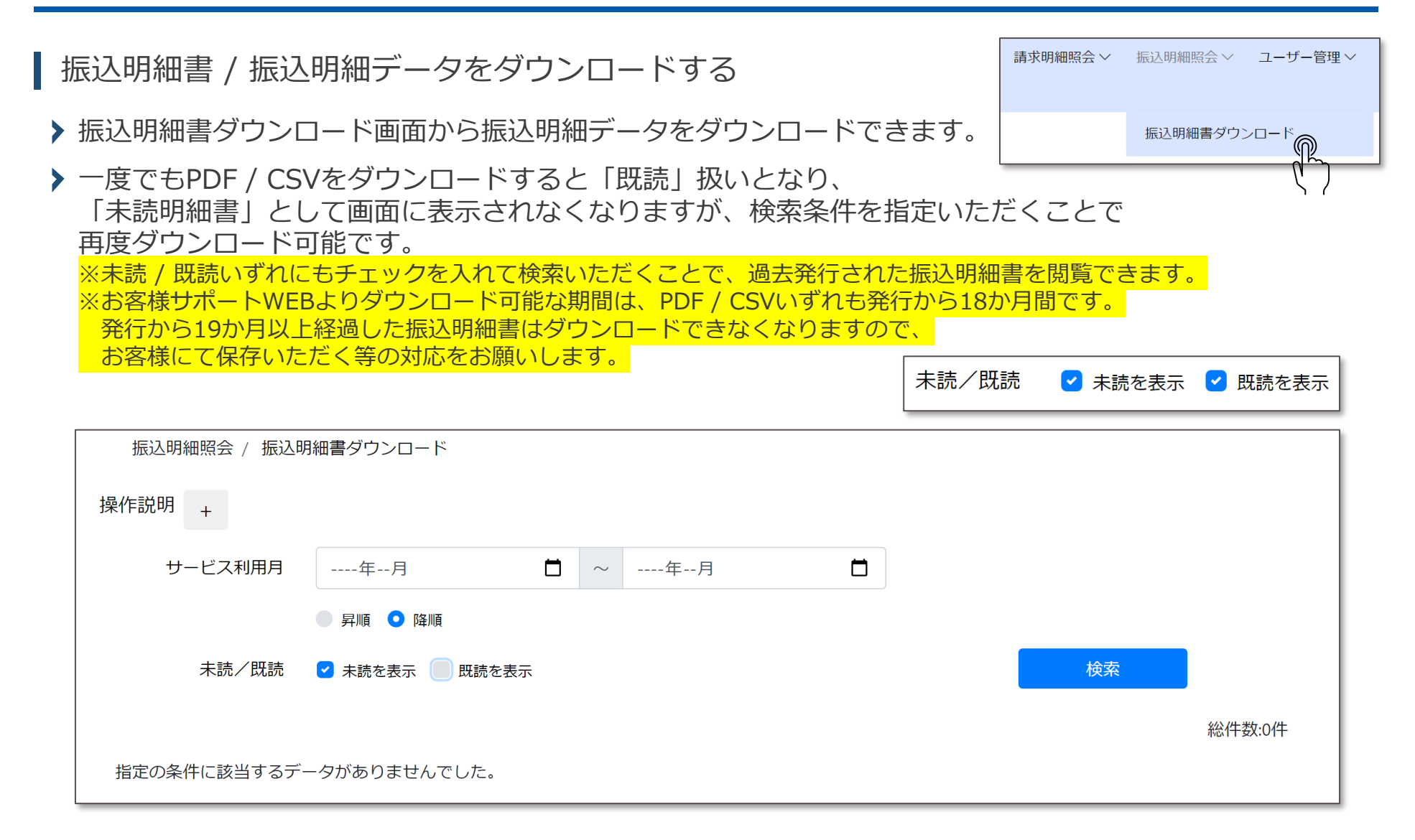

操作方法を表示する

▶ 画面上部の「操作説明」横の「+ | ボタンを押下すると、操作説明が表示されます。

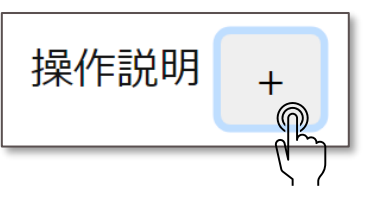

#### 【未読状態の明細書を一括ダウンロードする場合】

1.画面下部の「未読明細書ダウンロード」ボタンを押下してください。 最新100件の明細書(PDF・CSV)が一括でダウンロードされます。

#### 【個別に明細書をダウンロードする場合】

1.画面上部の検索条件を入力し、検索ボタンを押下してください。

初期表示では、未読状態の明細書をサービス利用月が新しいものから順に一覧表示しています。

2.ダウンロードしたい明細書の「明細書ダウンロード」欄にあるPDF・CSVボタンをそれぞれ押下してください。

※明細書をダウンロードすると画面上の「未読/既読」が既読状態に変更されます。

PDFファイルとCSVファイルの違い

**GMOFINANCIAL GATE** 

- 振込明細書ダウンロードにはPDFファイルとCSVファイルの2つがあります。
- PDF:振込明細書をPDF形式でダウンロードします。
	- CSV:振込明細データをCSV形式でダウンロードします。

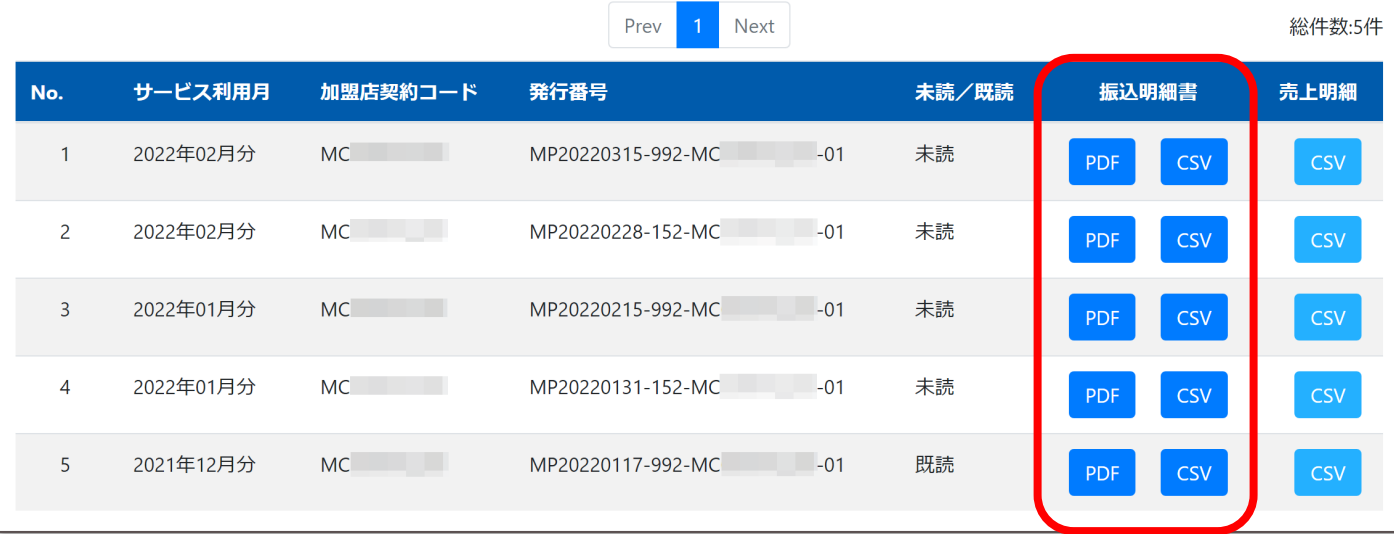

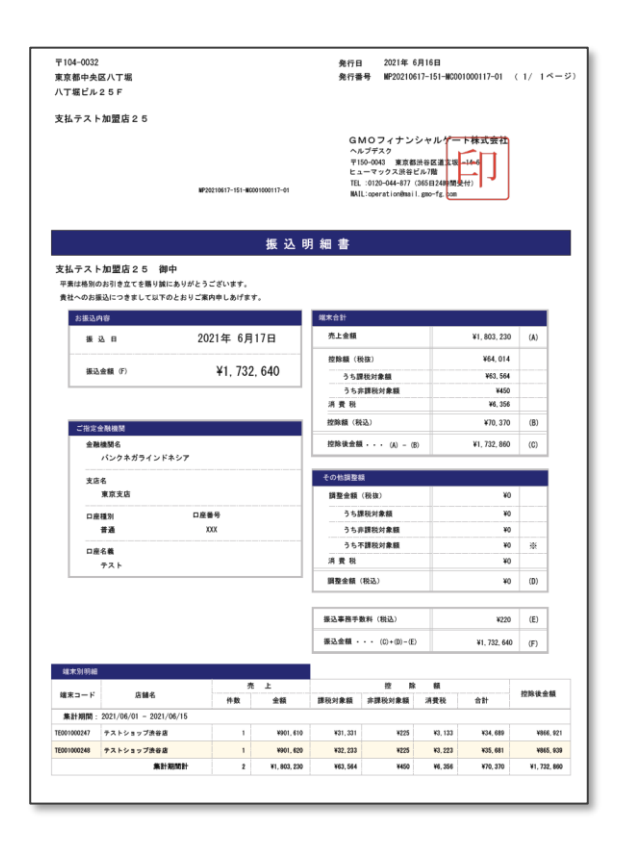

ダウンロードボタンをクリックしてもダウンロードできない(何も起きない)場合は、ブラウザが適切でない可能性があります。 本WEBサイトはPCによるGoogle ChromeまたはMicrosoft Edgeでの操作を推奨しています。 iOSはSafariにのみ対応しています。iOSのGoogle Chrome / Microsoft Edge、その他のブラウザには対応していません。 また、一部のスマートフォン / タブレットではダウンロードできない可能性がございます。(PCでの操作をお試しください)

© 2024 GMO Financial Gate, Inc. 2222

売上明細について

- ▶ 薄い青色ボタンは売上明細をCSV形式でダウンロードできます。
- ▶ 売上日ごと、決済機能ごと、支払種別ごとに集計したデータをCSV形式でダウンロードできます。

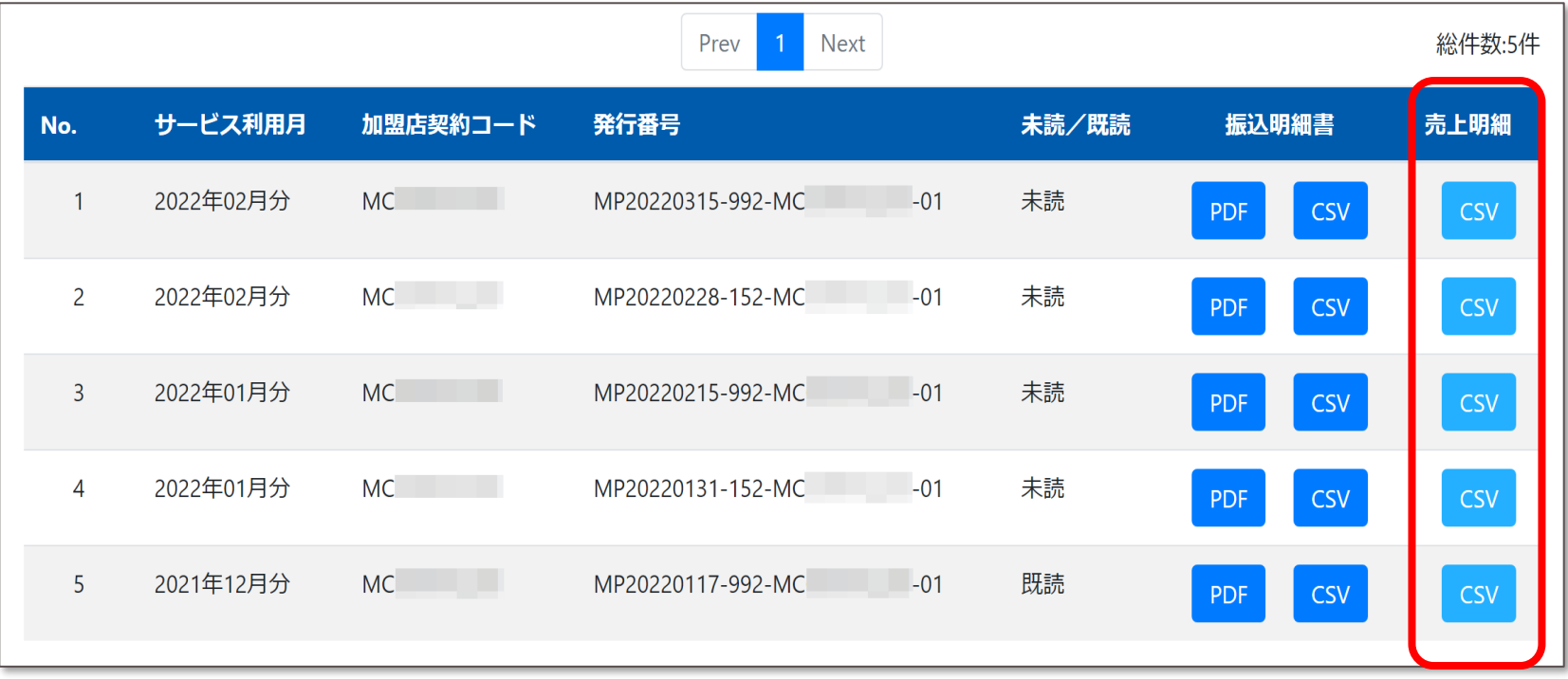

<span id="page-23-0"></span>**ユーザー管理| ユーザーアカウントの追加 / 管理**

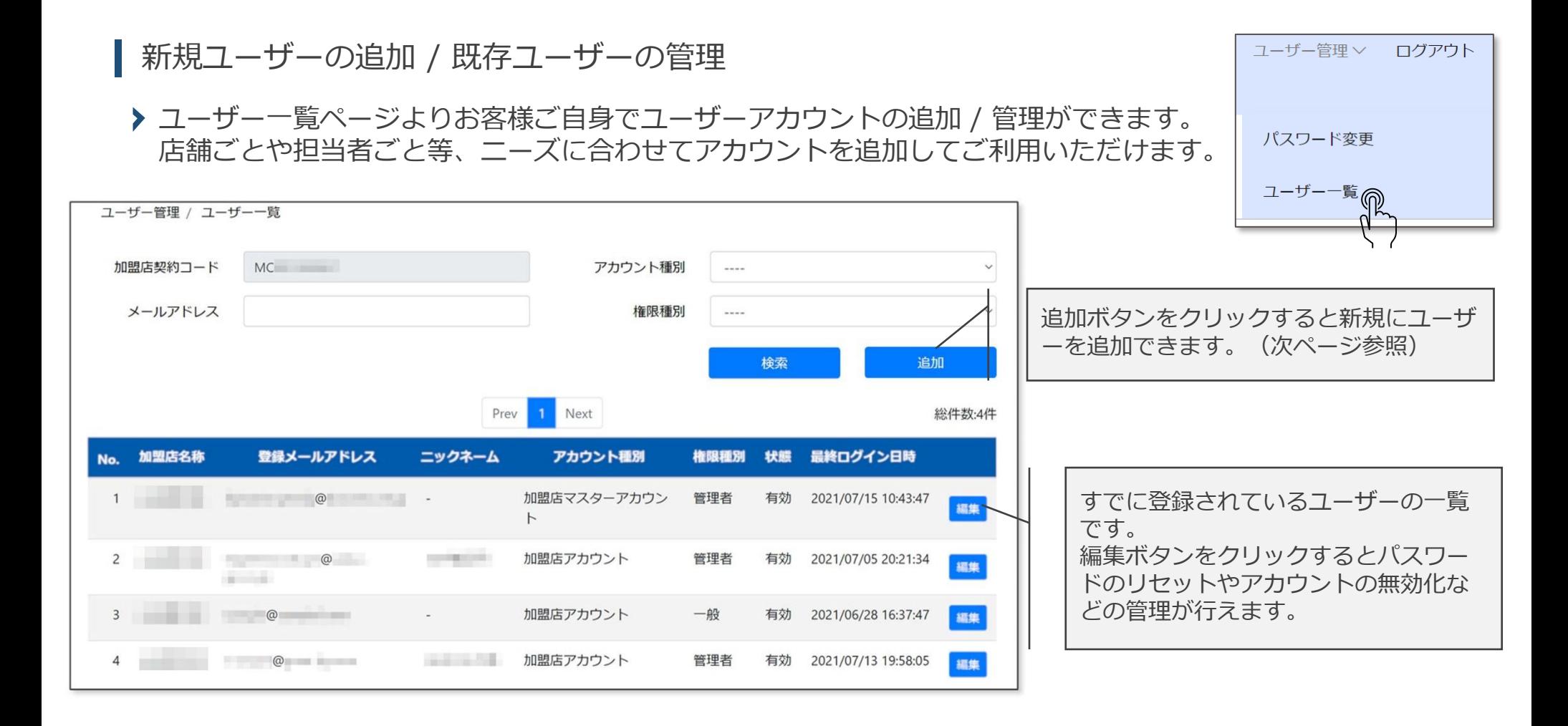

**ユーザー管理| ユーザーアカウントの追加 / 管理**

新規ユーザーを追加する

- ユーザー一覧ページの追加ボタンをクリックすると登録フォームが表示されます。
- 必要事項を入力し、登録ボタンをクリックするとご登録メールアドレスへご案内メールが送信されます。

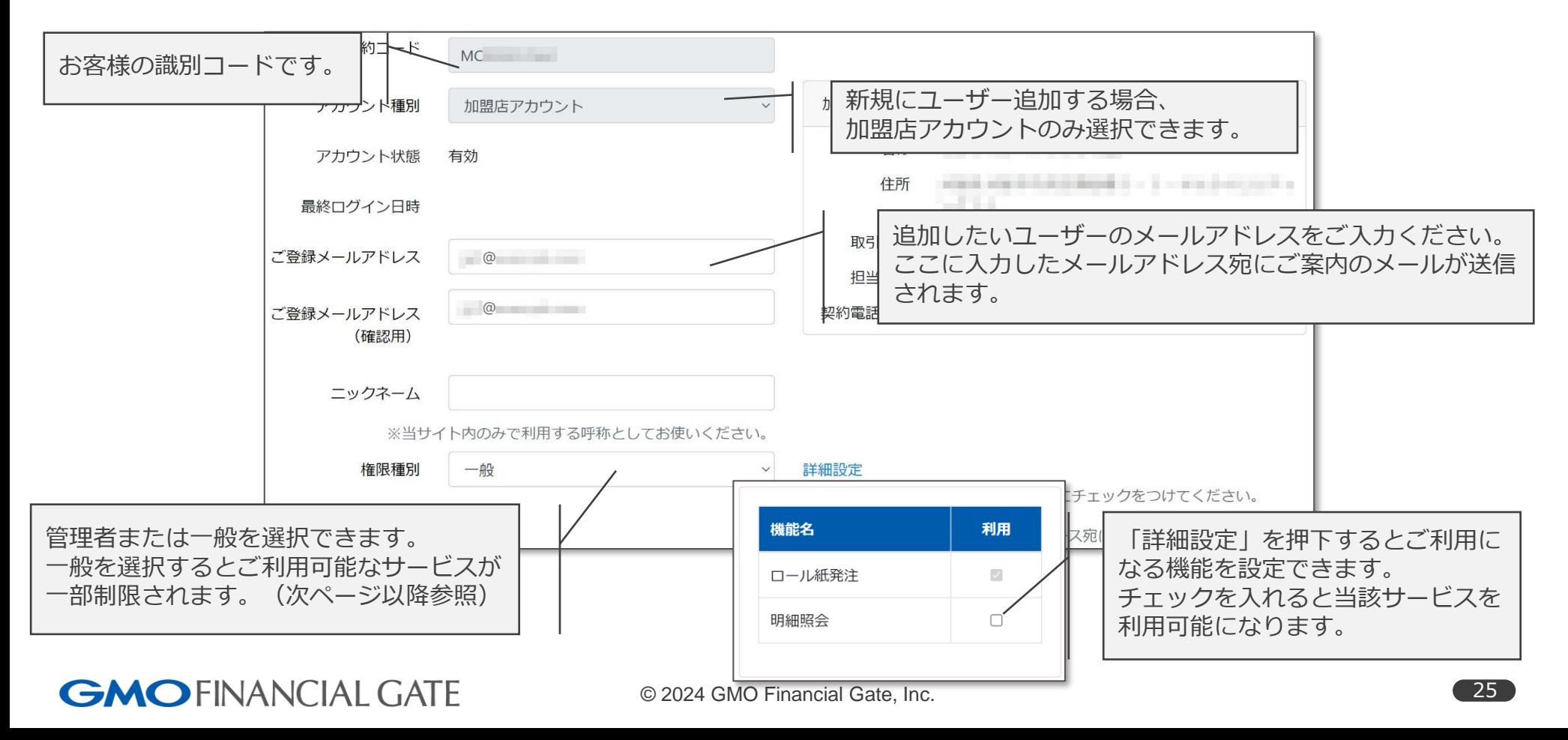

**ユーザー管理| ユーザーアカウントの追加 / 管理**

#### 権限種別①

管理者 / 一般では、選択できる「詳細設定」が異なります。

管理者は以下の詳細設定が行えます。

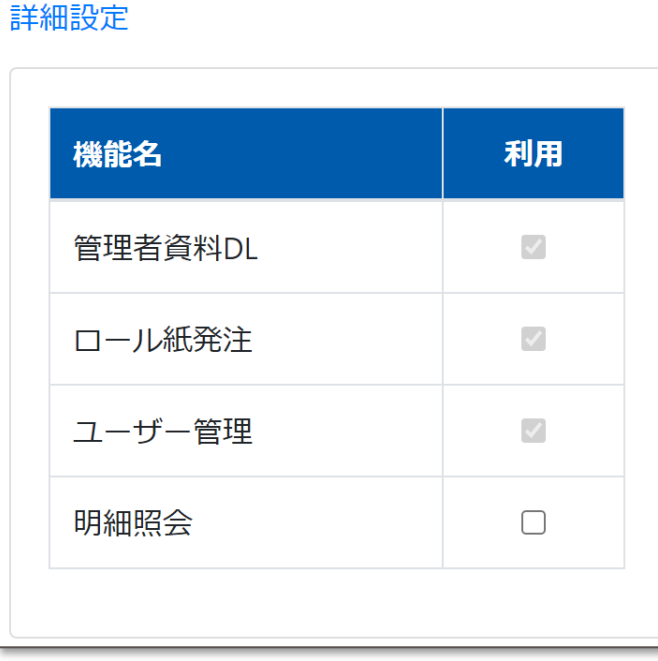

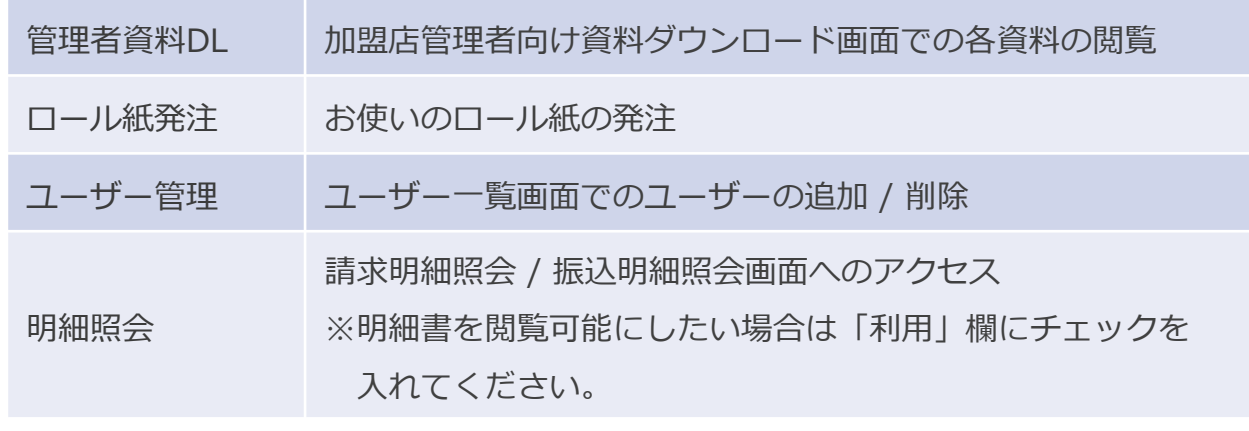

明細照会にチェックを入れると加盟店マスターアカウントと同じ権限となります。 加盟店マスターアカウントは削除できません。

**ユーザー管理| ユーザーアカウントの追加 / 管理**

### 権限種別②

管理者 / 一般では、選択できる「詳細設定」が異なります。

一般は以下の詳細設定が行えます。

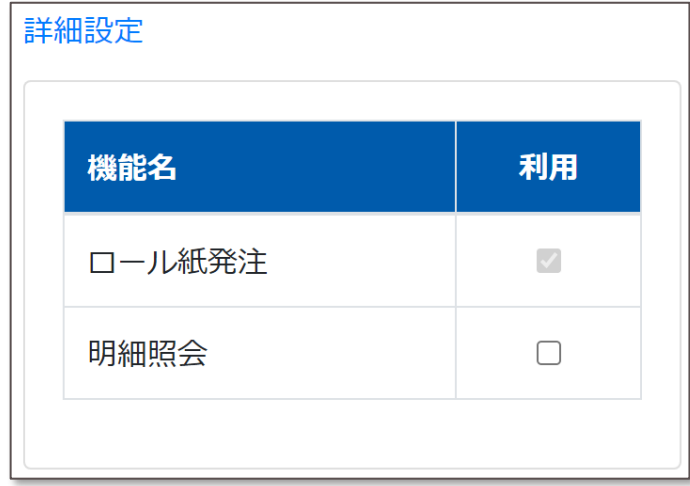

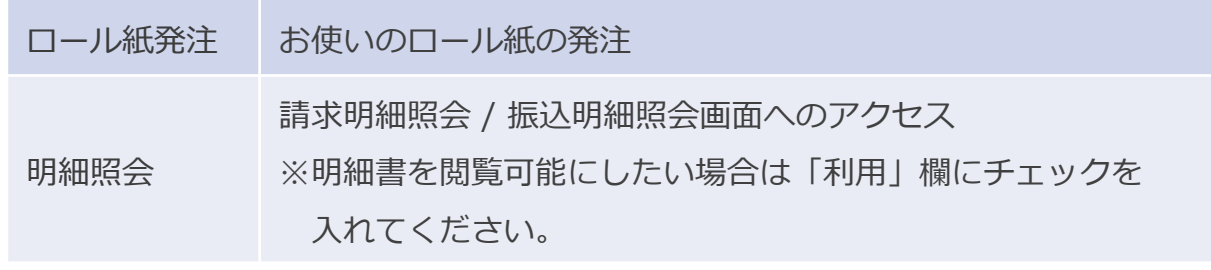

一般アカウントは以下の画面へのアクセスはできません。

- 加盟店管理者向け資料ダウンロード
- ユーザー一覧
- 請求明細照会/振込明細照会 ※詳細設定の「利用」欄にチェックを入れない場合

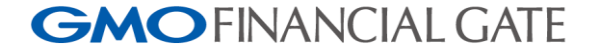

## **ユーザー管理| ユーザーアカウントの追加 / 管理**

## ユーザー登録申請のメールを受け取ったら

▶ご登録メールアドレス宛に2通のお知らせメールが届きます。

件 名:【GMOフィナンシャルゲート】お客様サポートWEB用ユーザー登録申請受付のお知らせ 1通目 また信元:お客様サポートWEB <operation@gmo-fg.com>

【GMO フィナンシャルゲートからのお知らせ】 お客様サポートWEBへのユーザ追加申請を受け付けいたしました。 お手続き完了後、当メールアドレスにて利用可能となります。 【ご注意】まだお手続きは完了していません。 完了のお手続きはこちら:  $http://$ 上記のURLにアクセスし、お手続きを完了してください。 なお、このアドレスの有効期限はお送りしてから 24時間以内です。 有効期限を過ぎた場合は、再度申請を行ってください。

✓ メール記載のURLをクリックし、お手続きを進めてく ださい。 ※パスコードが必要となります(次ページ) ✓ リンク先のURLには有効期限があります。 期限切れとなった場合は、17ページのユーザーの追加 からやり直してください。 ✓ メールが届かない場合は、迷惑メールフォルダや他の フォルダに振り分けられていないかご確認ください。

## **ユーザー管理| ユーザーアカウントの追加 / 管理**

ユーザー登録申請のメールを受け取ったら

▶ご登録メールアドレス宛に2通のお知らせメールが届きます。

件 名:【GMOフィナンシャルゲート】お客様サポートWEB用仮ユーザー登録申請受付のお知らせ(パスコード) 2通目 また 送信元:お客様サポートWEB <operation@gmo-fg.com>

【GMO フィナンシャルゲートからのお知らせ】

お客様サポートWEBの仮ユーザー登録申請を受け付けいたしました。 【ご注意】まだお手続きは完了していません。

別メールにてお知らせしているお手続き完了用 URL にアクセス頂き、 以下のパスコードを入力の上、お手続きを完了ください。

パスコード:

なお、このパスコードの有効期限はお送りしてから 24時間以内です。 有効期限を過ぎた場合は、再度申請を行ってください。

- ✓ 1通目のURLへアクセスいただくとパスコード入力画面 が表示されます。
- ✓ 本メール記載のパスコードをご入力いただき、お手続 きを進めてください。
- ✔ パスコードには有効期限があります。 期限切れとなった場合は、 17ページのユーザーの追加 からやり直してください。
- ✓ メールが届かない場合は、迷惑メールフォルダや他の フォルダに振り分けられていないかご確認ください。

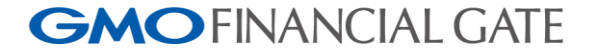

**ユーザー管理| ユーザーアカウントの追加 / 管理**

パスコードの入力およびパスワードを設定する

メール記載のパスコードを入力します。

新しいパスワードを設定します。ここで入力したものが次回以降、ログインする際のパスワードとなります。

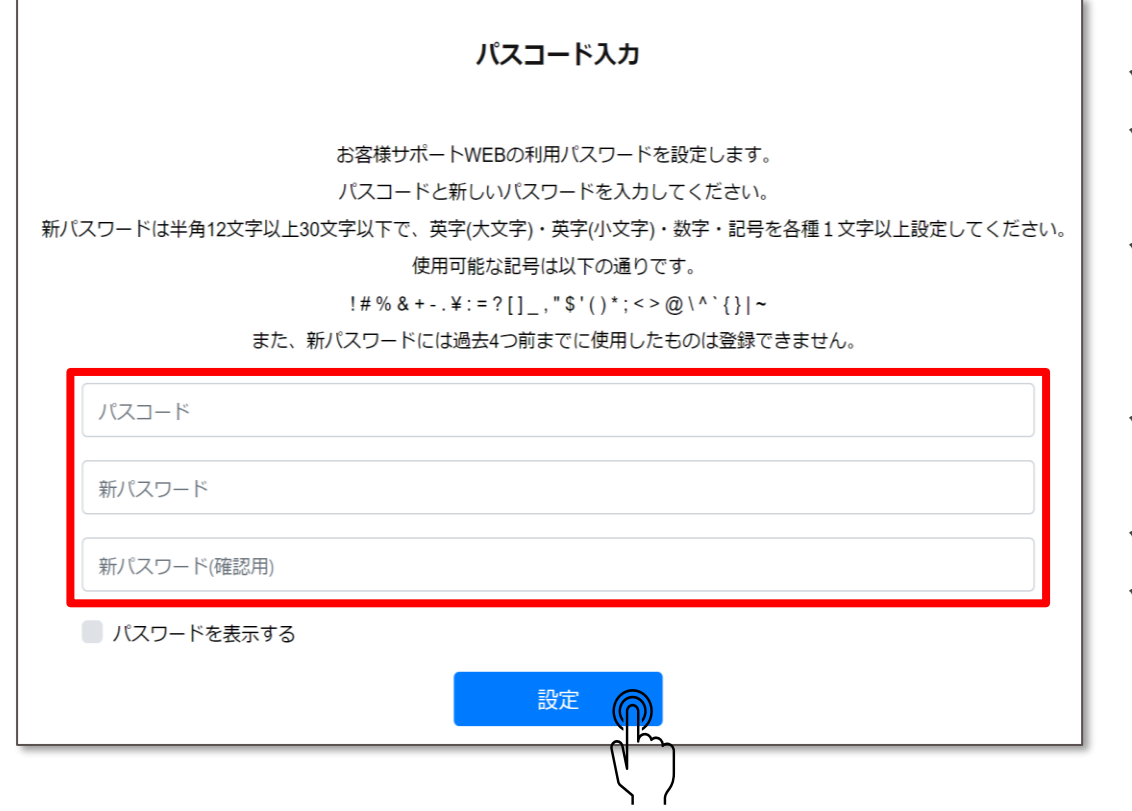

- ✔ パスコードはメールでお知らせしたものになります。
- ✓ 新しいパスワードはお客様ご自身で任意のものを設定 ください。
- ✓ 英字(大文字)・英字(小文字)・数字・記号を各1 文字以上使用し、半角12文字以上30文字以下となる ように設定してください。
- ✓ 「パスワードを表示する」にチェックを入れると入力 中のパスワードが表示されます。
- ✓ ご入力後、「設定」ボタンを押下してください。
- ✓ ログインIDはメールアドレスとなります。

以上でユーザー追加完了となります。

**ユーザー管理| ユーザーアカウントの追加 / 管理**

既存ユーザーを編集する①

ユーザー一覧ページの編集ボタンをクリックすると編集フォームが表示されます。

変更したい項目を入力し、更新ボタンをクリックしてください。

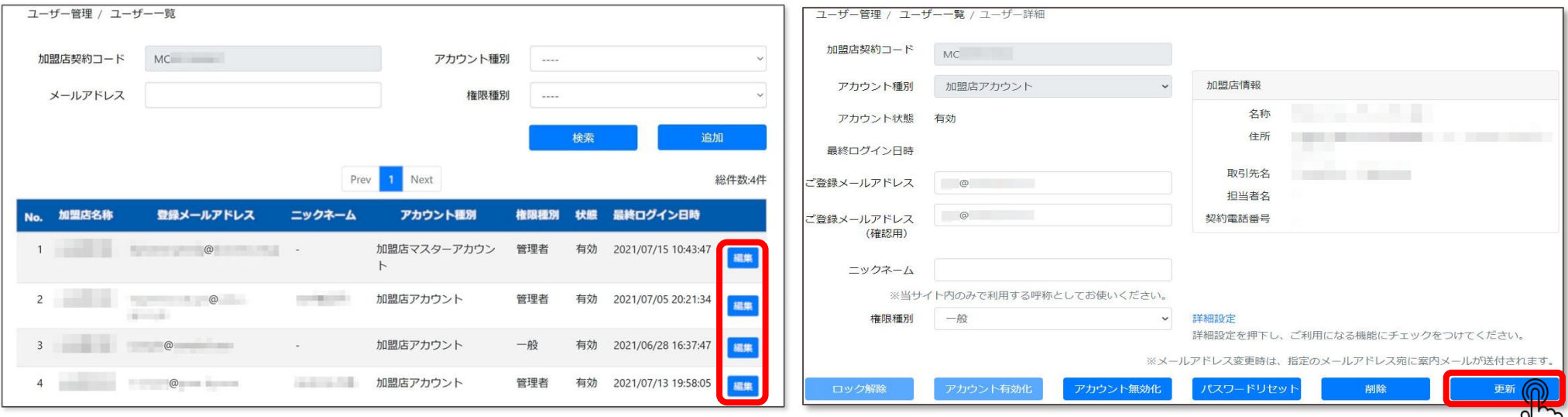

 $\mathcal{U}$ 

**ユーザー管理| ユーザーアカウントの追加 / 管理**

既存ユーザーを編集する②

編集フォーム下部の各ボタンの機能は以下となります。

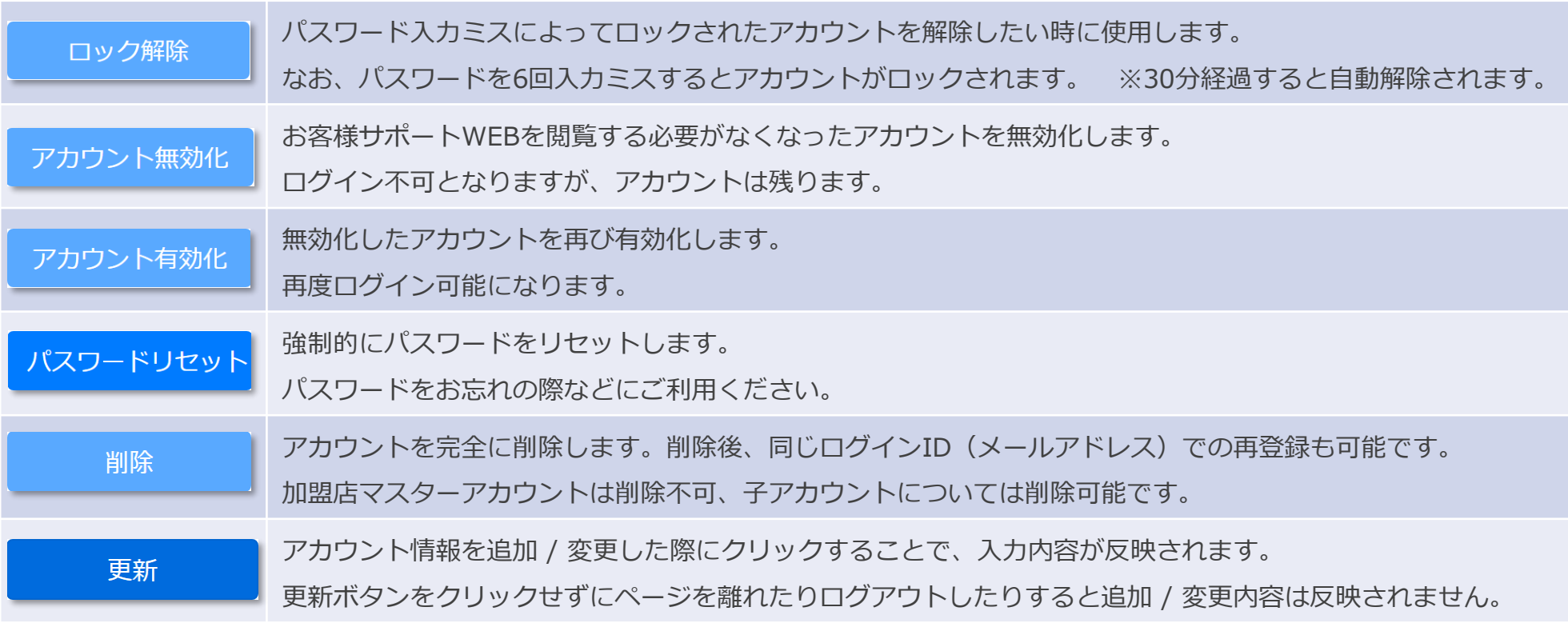

**ユーザー管理| ユーザーアカウントの追加 / 管理**

既存ユーザーを編集する③

**GMOFINANCIAL GATE** 

ご登録メールアドレスを変更したい場合は、以下の操作を行ってください。

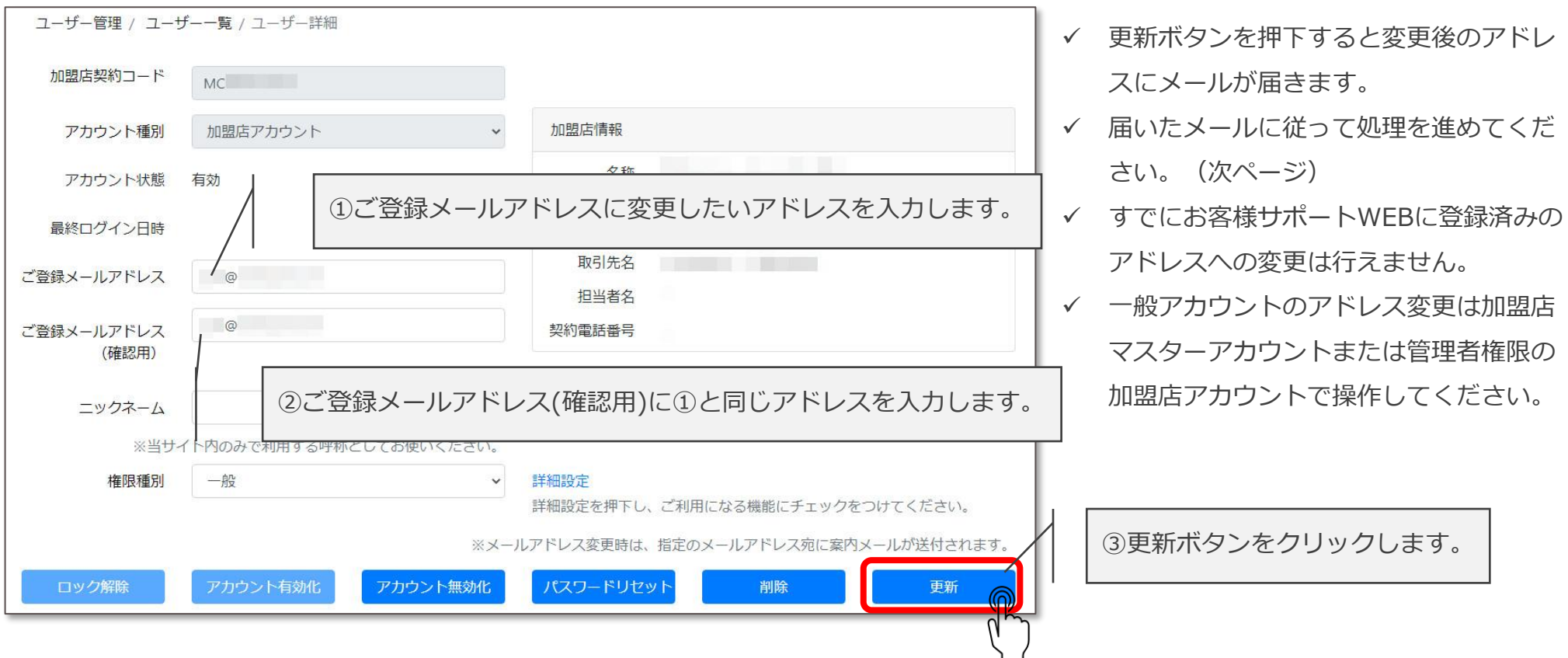

**ユーザー管理| ユーザーアカウントの追加 / 管理**

### 既存ユーザーを編集する④

#### 前ページで更新ボタンをクリックすると変更後のメールアドレスにメールが2通届きます。

- お手続きを進めていただくためのURLが記載されたメール
- パスコードが記載されたメール

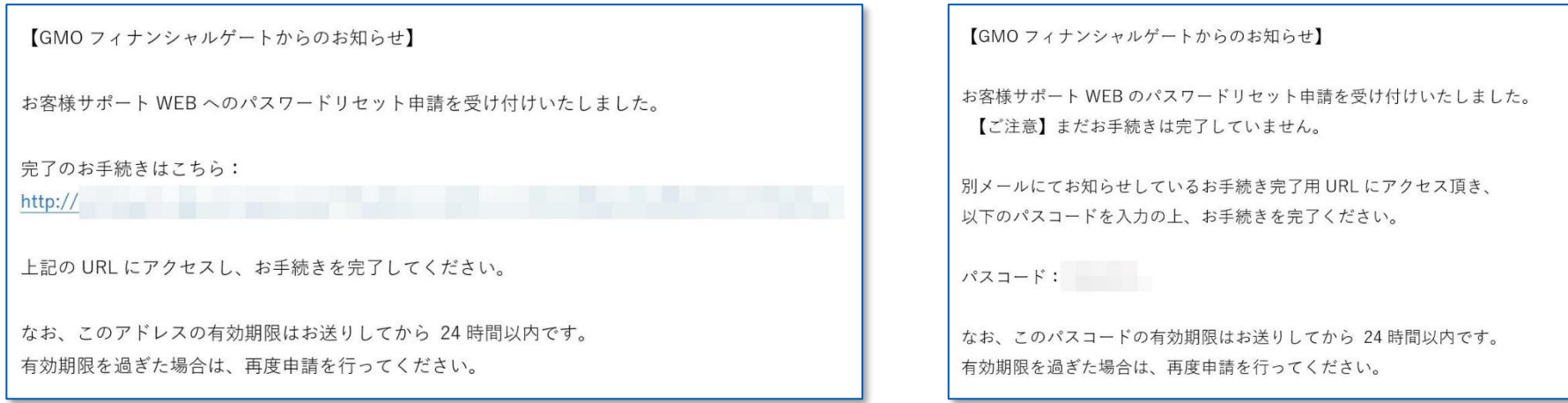

### URLおよびパスコードには有効期限があります。

期限切れとなった場合は、前ページの変更したいメールアドレスの入力からやり直してください。 メールが届かない場合は、迷惑メールフォルダや他のフォルダに振り分けられていないかご確認ください。

**ユーザー管理| ユーザーアカウントの追加 / 管理**

既存ユーザーを編集する⑤

- メール記載のURLにアクセス後、パスコードを入力して設定ボタンをクリックしてください。
- ログインページに遷移しますので、以下の通り入力しログインしてください。
	- ログインID :変更後のメールアドレス
	- パスワード :以前のメールアドレスで使用していたもの (変更なし) ※パスワードを変更される場合は、「パスワードを忘れた方はこちら」またはログイン後、ユーザー管理 > パスワード変更より操作 してください。

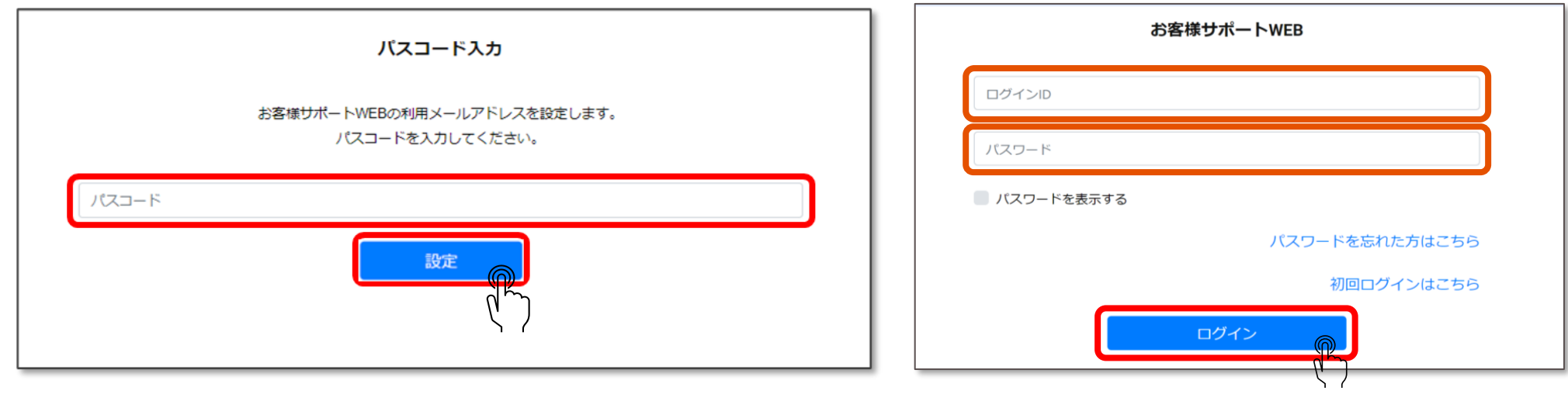

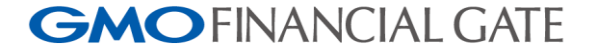